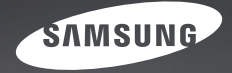

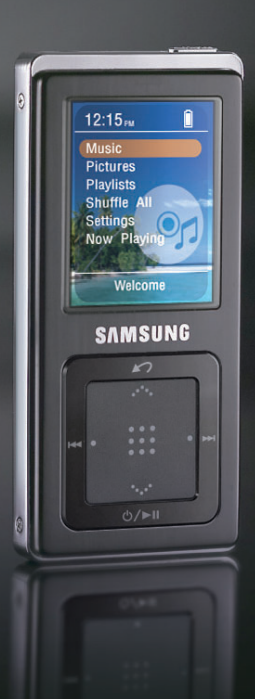

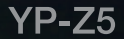

**Pour votre sécurité** Lisez attentivement ce manuel afin d'utiliser cet appareil correctement et d'éviter tout danger ou dommage matériel.

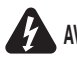

Vous risquez de vous blesser grièvement si vous ne suivez pas ces<br>**ERTISSEMENT** instructions.

#### **Utilisation de l'appareil**

**Une mauvaise utilisation peut être à l'origine d'une explosion, d'un incendie ou d'une décharge électrique. Pour éviter les troubles auditifs**

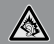

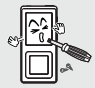

**Ne pas démonter, réparer ou modifier cet appareil vous-même.**

**Ne mouillez pas l'appareil et ne le laissez pas tomber dans l'eau.**

Si l'appareil est mouillé, ne l'allumez pas. Contactez un centre de dépannage.

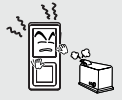

**Ne posez pas l'appareil dans un endroit humide, poussiéreux ou couvert de suie, ce qui pourrait provoquer un incendie ou une décharge électrique.**

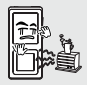

**Ne laissez pas l'appareil dans un lieu où la tem pérature excède 35 °C (95 °F) (ex.: sauna ou stationement).**  En été, la température à l'intérieur d'une voiture peut atteindre 80°C (176 °F).

**L'utilisation prolongée de l'écouteur ou du casque peut fortement réduire votre acuité auditive.** Si vous vous exposez à un volume sonore supérieur à 85 dB pendant une durée prolongée, votre ouïe sera irrémédiablement endommagée. Plus le son est élevé, plus votre acuité auditive diminue (une conversation ordinaire a un niveau sonore compris entre 50 et 60 dB alors que celui provenant d'une route est d'environ 80 dB). Il est fortement recommandé d'utiliser un volume sonore

moyen (le volume moyen est habituellement inférieur à 2/3 du volume maximal).

**Si vous ressentez des bourdonnements dans les oreilles, réduisez le volume ou n'utilisez plus l'écouteur ou le casque.**

#### **Pour éviter tout risque d'accident de la route**

**N'utilisez pas l'écouteur lorsque vous conduisez une bicyclette, une automobile ou une motocyclette.** Dans le cas contraire, vous risqueriez de provoquer un accident grave. En outre, son utilisation est interdite par la loi dans certaines régions. L'utilisation de l'écouteur sur la rue, particulièrement sur les passages pour piétons, pourrait entraîner des accidents graves.

**Pour votre propre sécurité, assurez-vous que le câble de l'écouteur n'entrave pas vos mouvements ou ne s'accroche pas dans des objets environnants lorsque vous faites de l'exercice ou lorsque vous vous promenez.**

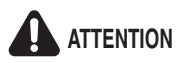

**ATTENTION** Suivez attentivement ces instructions pour ne pas provoquer de blessures **ATTENTION** physiques ou endommager l'appareil.

#### **Utilisation de l'appareil**

**Utilisez votre appareil de façon à éviter tout dysfonctionnement ou tout accident.**

#### **Évitez de causer des dysfonctionnements**

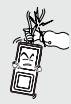

**Lorsque vous portez l'appareil autour du cou, n'exercez pas de pression excessive sur la cordelette.**

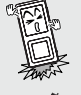

**Évitez tout impact brutal sur l'appareil (ex : chute de l'appareil). Ne posez pas d'objets lourds sur l'appareil.**

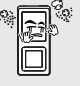

**Empêchez les corps étrangers ou la poussière de pénétrer dans l'appareil.**

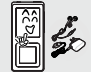

**Utilisez toujours les accessoires fournis ou approuvés par Samsung.**

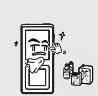

**Évitez de projeter de l'eau sur l'appareil. Ne nettoyez jamais l'appareil à l'aide de produits chimiques (ex : benzène ou diluant) pour ne pas provoquer d'incendie, de décharge électrique ou une détérioration de la surface.**

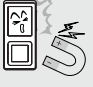

**Ne posez jamais l'appareil près d'objets émettant des ondes électromagnétiques pour ne pas provoquer de dysfonctionnement.**

#### **Gestion des données importantes**

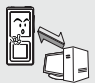

**Veillez à toujours enregistrer vos données les plus importantes**

Notez bien que nous ne saurons être tenus responsables en cas de perte des données due à une panne, à une réparation ou à toute autre cause.

# **Sommaire**

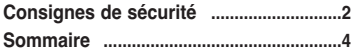

## **Chapitre 1 Préparation**

#### **Vérification de l'appareil et des**

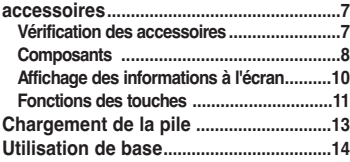

## **Chapitre 2 Branchement à votre PC**

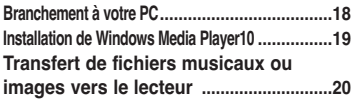

## **Chapitre 3 Écouter de la musique**

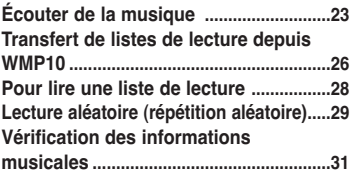

#### **Chapitre 4 Affichage de l'image**

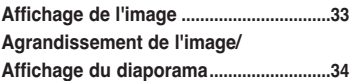

## **Chapitre 5 | Configuration**

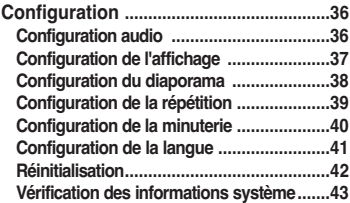

## **Chapitre 6 Dépannage et annexes**

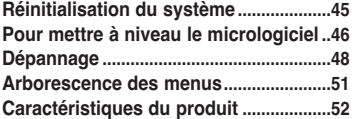

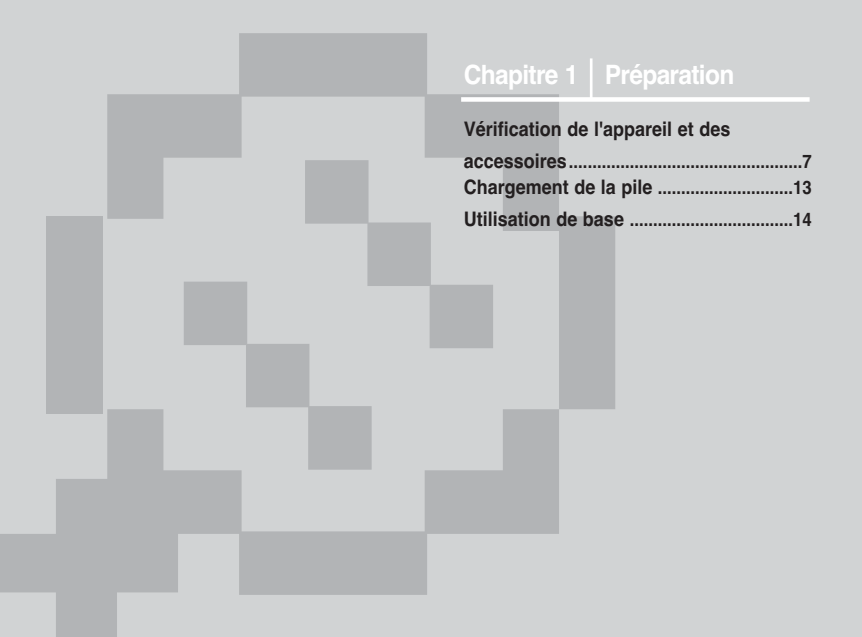

#### Vérification des accessoires Les schémas suivants sont destinés à **Vérification de l'appareil et des accessoires**

vous guider et peuvent légèrement différer de l'appareil lui-même.

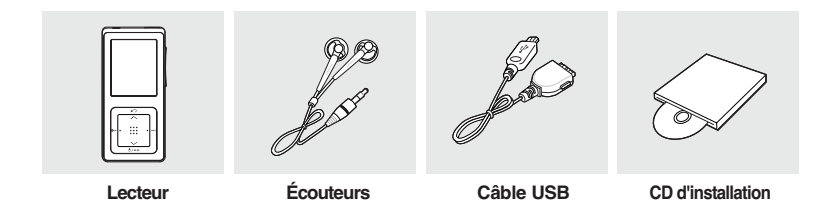

■ L'aspect des accessoires est susceptible d'être amélioré et modifié, sans notification préalable.

#### **Composants Vérification de l'appareil et des accessoires**

#### **Face avant, côté droit et dessus de l'appareil**

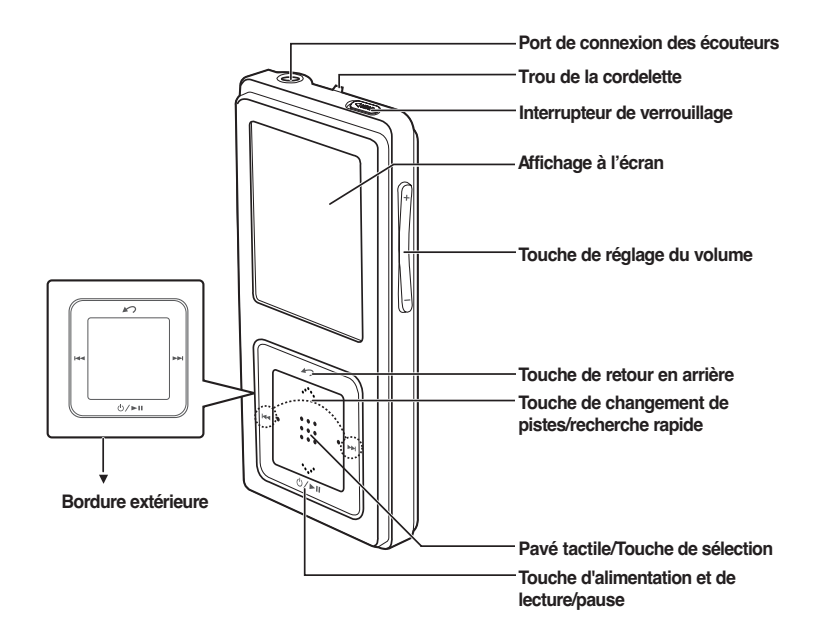

# Vérification de l'appareil et des accessoires **Vérification de l'appareil et des accessoires**

#### **Face arrière**

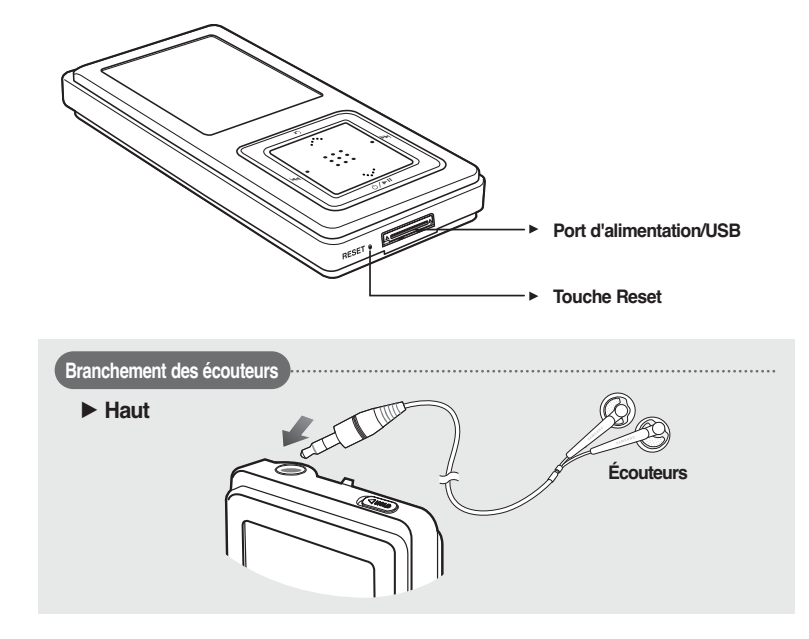

#### **Affichage des informations à l'écran Vérification de l'appareil et des accessoires**

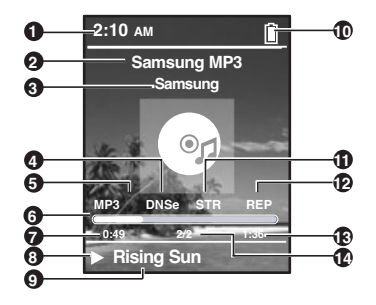

- Affichage de l'heure actuelle
- Affichage du nom de l'album
- Affichage de l'album
- Affichages du son 3D
- Affichage du type de fichier (MP3, WMA, etc.)
- Barre d'état de la lecture
- Affichage de la durée de lecture
- Affichage de l'état Lecture/Pause
- Affichage du titre de la plage
- Affichage de l'état de la batterie
- Affichage du mode Street (Rue)
- Affichage de la répétition de la lecture
- Affichage de la durée de lecture totale
- Affichage du numéro de la plage en cours/du nombre total de pistes

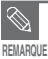

■ Les représentations à l'écran figurent à titre indicatif uniquement. L'écran réel de votre appareil peut être différent.

#### **Fonctions des touches Vérification de l'appareil et des accessoires**

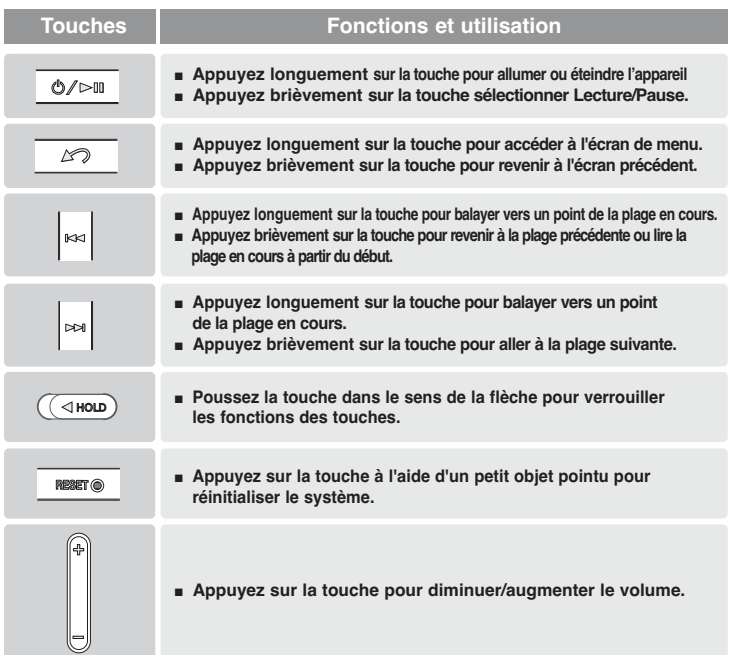

**Vérification de l'appareil et des accessoires**

Vérification de l'appareil et des accessoires

#### **Fonctions des touches (suite) Vérification de l'appareil et des accessoires**

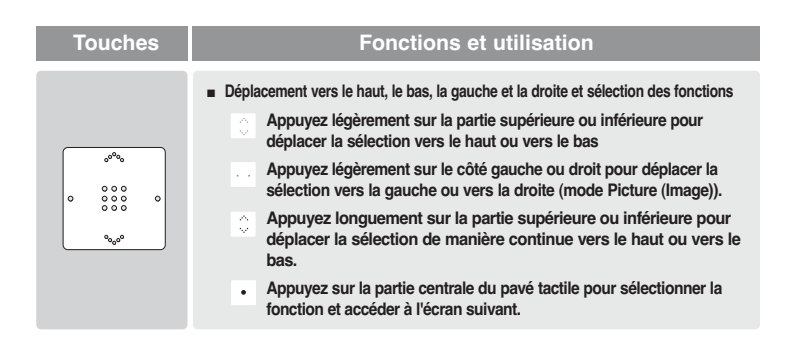

✽ Pour un fonctionnement optimal du pavé tactile, une légère pression du doigt suffit.

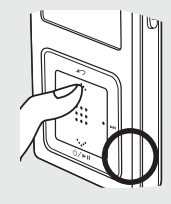

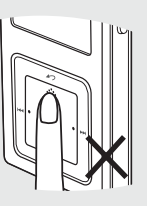

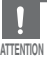

- **ATTENTION N'utilisez pas d'objet tranchant pour actionner le pavé tactile. Vous risqueriez de l'endommager.** 
	- Veillez à toujours avoir les mains propres lorsque vous souhaitez vous servir du PAVE TACTILE.

Chargement de la pile Chargez la batterie complètement avant d'utiliser le lecteur pour la première fois ou lorsqu'il n'a pas été utilisé depuis longtemps.

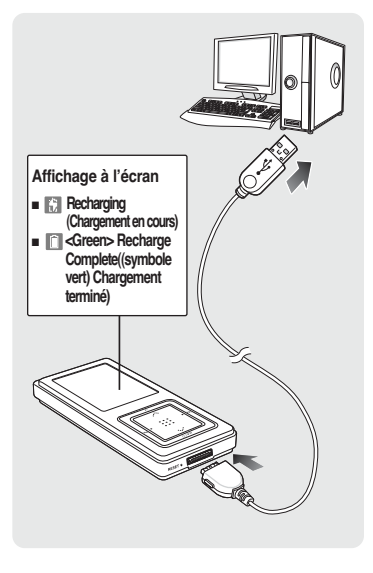

**1 Branchez le câble USB sur le port** USB( $\sqrt[4]{ }$ , ) de votre ordinateur.

- **2 Branchez l'autre extrémité du câble USB au port de connexion/USB situé dans la partie inférieure du lecteur.**
	- Le message <Connected> (Connecté) s'affiche sur l'écran du lecteur.
	- Une fois que le lecteur est branché à l'aide du câble USB, le temps nécessaire à un chargement complet est d'environ quatre heures; ce temps peut varier en fonction de l'environnement installé sur l'ordinateur.

#### **Utilisation de la pile**

- Rechargez et rangez l'appareil dans un lieu où la température est comprise entre 5 °C et 35°C (40 °F et 90 °F).
- Évitez de surcharger la pile (plus de 12 heures). Un chargement ou un déchargement excessif de la pile peut réduire sa durée de vie.
- Comme pour tout autre produit de consommation, la durée de vie de la pile diminue progressivement avec le temps.

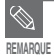

- Pour un chargement constant, exécutez le programme WMP10 après avoir branché l'appareil à l'ordinateur.
- Le temps de charge peut être plus long si un autre périphérique USB est branché à l'ordinateur.

■ Si le lecteur affiche le message « low battery » (Batterie faible), il se peut que le chargement ne démarre qu'après un court laps de temps une fois l'appareil branché à l'ordinateur.

# **Utilisation de base**

#### **Mise sous et hors tension de l'appareil**

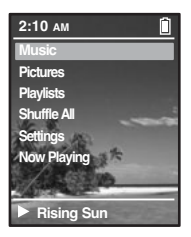

#### **Mise sous tension de l'appareil**

**Appuyez longuement sur la touche [**  $\circ$  **/**  $\triangleright$  **II]** 

■ L'appareil s'allume.

#### **Mise hors tension de l'appareil**

**Appuyez longuement sur la touche [**  $\diamondsuit$  **/ ▶ II]** 

- L'appareil s'éteint.
- L'appareil s'éteint automatiquement lorsqu' aucune des touches n'est actionnée pendant une durée prédéfinie (par défaut : 1 minute) en mode Pause (Pause).

#### **Lire des fichiers musicaux**

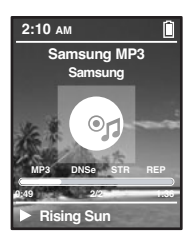

- **Appuyez longuement sur la touche [**  $\angle$  **pour accéder à l'écran de menu.**
- **2** Appuyez légèrement sur [  $\sim$  ] pour sélectionner <Music> **(Musique), puis appuyez sur [Touch Pad] (Pavé tactile).**
	- Le menu Music (Musique) apparaît.
- **3** Appuyez légèrement sur [  $\cdots$  ] pour sélectionner le fichier<br>musical de votre choix
	- **musical de votre choix. 4 Appuyez sur le [Touch Pad] (Pavé tactile).**
		- La lecture du fichier musical démarre.
- Appuyez sur la touche [  $\curvearrowleft$  ] pour revenir à l'écran précédent.
- Appuyez longuement sur la touche [ $\sim$ ] pour accéder à l'écran de menu. **REMARQUE**

### **Réglage du volume**

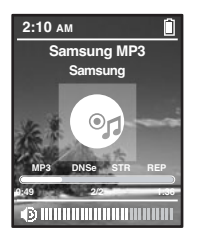

**Appuyez sur la touche [ + , - ] situé sur le côté de l'appareil.**

- La barre d'état du volume s'affiche.
- Appuyez sur la touche + pour augmenter le volume ou sur la touche pour le diminuer.

#### **Fonction Lock (Verrouillage)**

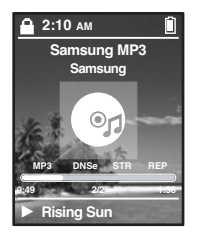

**En mode Hold, toutes les touches sont désactivées. Vous apprécierez particulièrement le côté pratique de cette fonction lors de vos marches ou de vos courses à pied.**

- **1 Poussez la touche [HOLD] situé en haut du lecteur dans le sens de la flèche.**
- 

**2 Poussez la touche [HOLD] dans la direction opposée à celle de la flèche pour désactiver la fonction Lock (Verrouillage).**

# **Utilisation de base (suite)**

#### **Fonction Reset (Réinitialisation)**

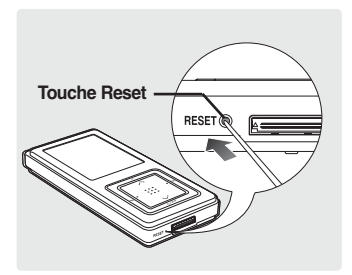

**Si un dysfonctionnement de l'appareil survient, vous pouvez réinitialiser le système en appuyant sur la touche Reset. ▶ P45** 

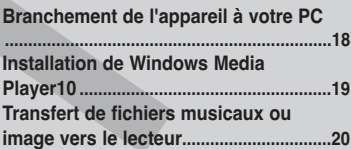

# **Branchement à votre PC**

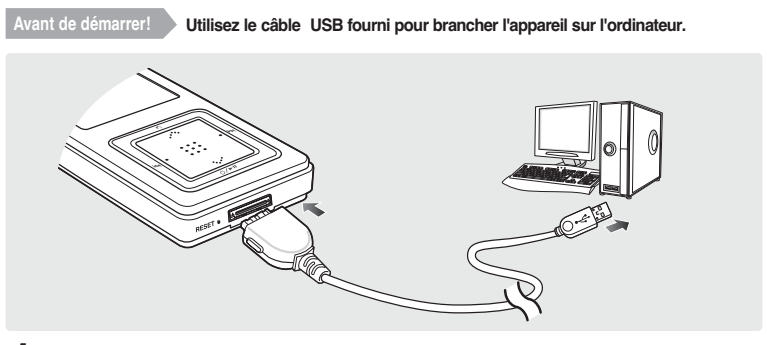

- **1** Branchez le câble USB au port USB ( $\psi$ ) de votre ordinateur.
- **2 Branchez l'autre extrémité du câble USB au port de connexion/USB situé dans la partie inférieure du lecteur.**
	- Le message <Connected> (Branché) s'affiche sur l'écran du lecteur.

#### **Configuration requise**

**Vous pouvez brancher l'appareil à votre ordinateur s'il est équipé des composants suivants :**

- 
- **Pentium 300 MHz ou plus Port USB 2.0 uniquement**
- **Windows XP Service Pack 1 ou version ultérieure DirectX 9.0 ou version ultérieure**
- **100 Mo d'espace libre sur le disque dur Windows Media Player 10.0 ou version ultérieure**
- **Lecteur de CD-Rom (2X ou plus)**

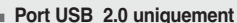

- 
- 
- Si vous branchez le lecteur via un concentrateur USB, la connexion risque d'être instable. Veuillez brancher le lecteur directement à l'ordinateur.

**ATTENTION**

# **Installation de Windows Media Player 10**

**Vous ne pouvez pas transférer de fichiers vers le lecteur lorsque Windows Media Player 10 n'est pas installé sur votre ordinateur.**

■ Pour installer Windows Media Player 10 sur votre ordinateur, insérez le CD d'installation dans le lecteur de CD-ROM de votre ordinateur et sélectionnez la touche [System Check] (Vérification du système).

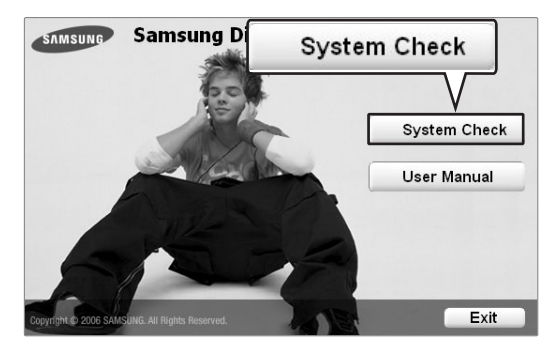

## **Transfert de fichiers musicaux ou images vers le lecteur**

**Windows Media Player 10 vous permet de télécharger des fichiers aux formats MP3, WMA et JPEG. Les fichiers téléchargés depuis WMP10 vers le lecteur sont automatiquement enregistrés dans un dossier Musique ou Image.**

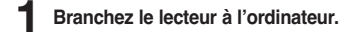

**2 Exécutez Windows Media Player 10.**

■ A partir du bureau, sélectionnez [Start] (Démarrer) → [Programs] (Programmes) → [Windows Media Player] (Windows Media Player).

**3 Sélectionnez [Sync] (Sync.) en haut de l'écran.**

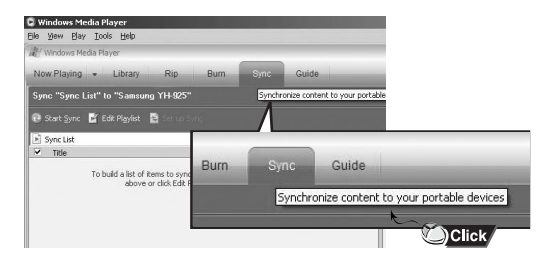

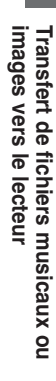

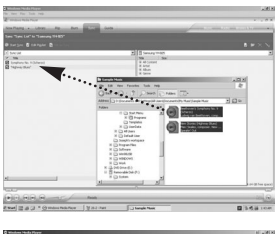

**4 Lorsque la fenêtre [Sync] (Sync.) apparaî, sélectionnez le fichier que vous souhaitez transférer vers le lecteur et faites-le glisser dans la fenêtre [Sync List] (Liste Sync) située à gauche.**

- **5 Assurez-vous que les fichiers musicaux ou images que vous souhaitez télécharger sont cochés, puis appuyez sur [Start Sync] (Démarrer Sync.) en haut de l'écran.**
	- Le message [Synchronized to Device] (Synchronisé sur le périphérique) apparaît dans la fenêtre de gauche. Les fichiers téléchargés apparaissent dans la fenêtre de droite sous le dossier Music (Musique).
	- **6 Vous pouvez vérifier que le fichier a bien été transféré dans la fenêtre de droite.**

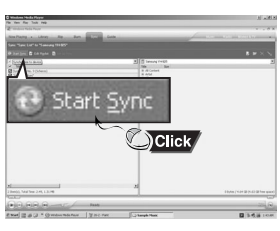

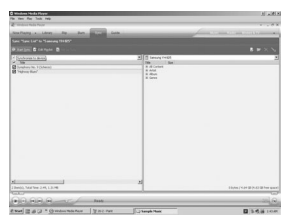

## **Chapitre 3 Écouter de la musique**

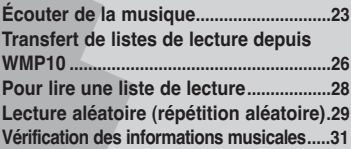

■ **Avant de démarrer!**

**Transférez le fichier musical de votre choix depuis l'ordinateur vers le lecteur.**

**Écouter de la musique**

Écouter de la musique

#### **Écouter de la musique Écouter de la musique**

**Avant de démarrer!** Branchez les écouteurs, puis allumez le lecteur et vérifiez la batterie.

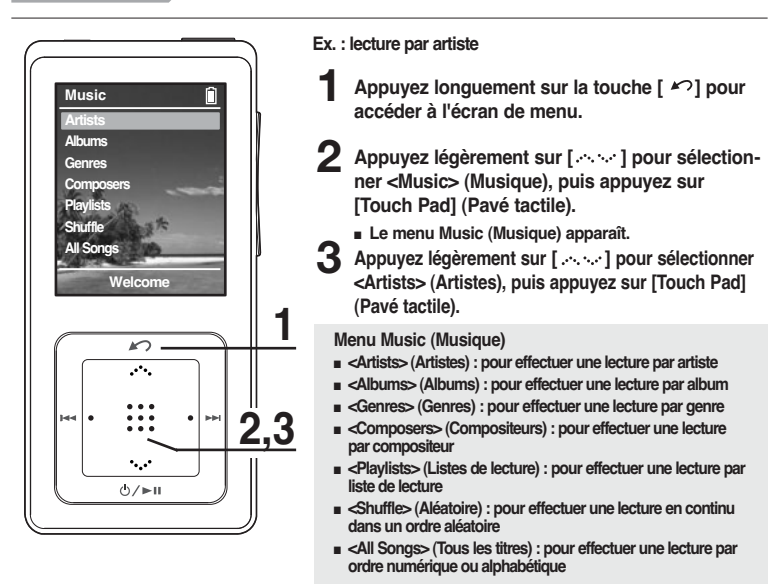

■ Les fichiers musicaux compatibles avec le lecteur sont aux formats MP3, WMA et WMA sécurisés.

■ Les fichiers MP1 ou MP2 possédant uniquement une extension modifiée vers MP3 peuvent ne pas être lus.

**REMARQUE** ■ Un fichier sans étiquette ID3 (informations musicales) s'affiche comme [unknown] (inconnu).

#### **Écouter de la musique (suite) Écouter de la musique**

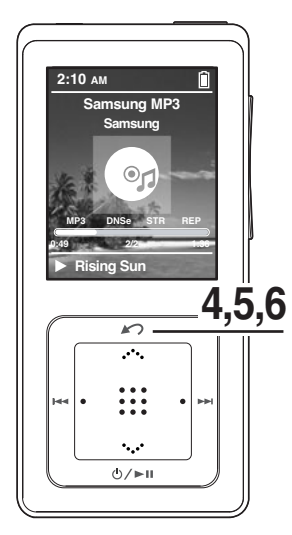

- **4** Appuyez légèrement sur [ $\cdot \cdot \cdot \cdot$ ] pour sélectionner un<br>
artiste puis appuyez sur Fough Bedl (Boué togille) **artiste, puis appuyez sur [Touch Pad] (Pavé tactile).**
	- Les albums de l'artiste apparaissent.
- **5 Appuyez légèrement sur [ ] pour sélectionner un album, puis appuyez sur [Touch Pad] (Pavé tactile).**
	- Les fichiers musicaux de l'album sélectionné apparaissent.
- **6** Appuyez légèrement sur  $\left[\dots \right]$  pour sélectionner un fichier **musical, puis appuyez sur [Touch Pad] (Pavé tactile).**
	- La lecture de la musique démarre.
	- L'écran de lecture peut être modifié en appuyant sur [Touch Pad] (Pavé tactile).

#### **Mode Pause (Pause)**

- **Appuyez sur la touche [**  $\bigcirc$  **/**  $\triangleright$  **<b>11** ] lorsque la **lecture de la musique est en cours.** 
	- La lecture de la musique est interrompue.

**2** Appuyez une nouvelle fois sur la touche  $\lceil \frac{1}{2} \rangle$  iii.

■ La lecture reprend à l'endroit où vous l'avez suspendue.

**REMARQUE**

■ L'appareil s'éteint lorsque aucun des touches n'est actionné pendant une durée prédéfinie (change en fonction des réglages figurant en page 37) en mode Pause (Pause).

#### **Pour effectuer une recherche à l'intérieur d'une plage**

- **Appuyez longuement sur la touche [ | ◀ ◀ ]** ou [ ▶▶| ] pendant que la plage **sélectionnée est en cours de lecture.**
	- Ces touches permettent d'effectuer la recherché vers le début ou la fin de la plage.
- **2 Relâchez la touche dès que vous souhaitez reprendre la lecture.**
	- La lecture commence dès que vous relâchez la touche.

#### **Lecture de la plage en cours à partir du début.**

Appuyez sur la touche [  $\left|\frac{4}{1}\right|$  après 10 secondes de lecture.

■ La plage en cours est lue à partir du début.

#### **Lecture de la plage précédente/suivante**

Appuyez sur la touche  $\lceil 144 \rceil$  au cours des 10 premières secondes de lecture.

- La lecture de la plage précédente démarre.
- **Appuyez sur la touche [** √√**l ].**
- La lecture de la plage suivante démarre.

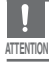

■ Pendant la lecture de fichiers VBR, la plage précédente peut ne pas être lue même si vous appuyez sur la touche [  $\text{I} \blacktriangleleft \blacktriangleleft$  ] au cours des 10 premières secondes de lecture.

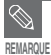

■ Appuyez sur la touche  $\lceil 1 \cdot 4 \cdot 4 \rceil$  au cours des 10 premières secondes de lecture pour revenir à la plage précédente.

#### **Transfert de listes de lecture depuis WMP10 Écouter de la musique**

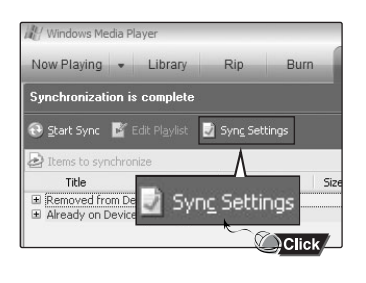

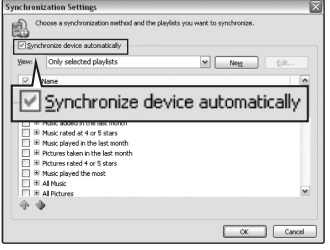

- **1 Pour transférer des listes de lecture depuis WMP10, cliquez sur la fonction "Sync Settings" (Réglages Sync.) du menu WMP10 de votre ordinateur.**
- **2 Sélectionnez <Synchronize device automatically> (Synchroniser automatiquement le périphérique).**
	- **3 Sélectionnez les listes de lecture que vous souhaitez synchroniser (transférer) sur votre lecteur.**

**4 Cliquez sur Start Sync (Démarrer Sync.) dans le menu WMP10. Les listes de lecture sont transférées sur votre lecteur et apparaissent dans le menu Playlists (Listes de lecture).**

√

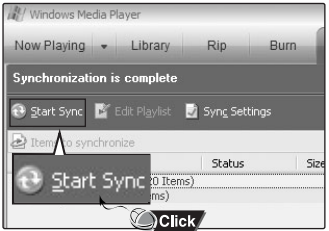

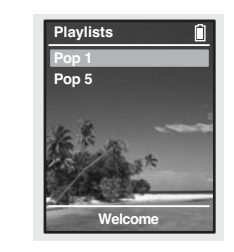

#### **Pour lire une liste de lecture Écouter de la musique**

Créez votre propre liste de lecture par genre ou par artiste.

Les listes de lecture transmises depuis Windows Media Player 10 s'affichent dans le menu <Playlists> (Listes de lecture). Veuillez vous reporter au manuel d'utilisation du programme WMP10 pour en savoir plus sur le transfert des listes de lecture.

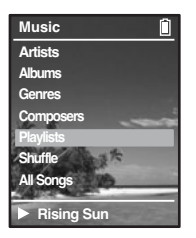

- **Appuyez longuement sur la touche [**  $\sim$  **] pour accéder à l'écran de menu.**
- **2 Appuyez légèrement sur [ ] pour sélectionner <Music> (Musique), puis appuyez sur [Touch Pad] (Pavé tactile).**
	- Le menu Music (Musique) apparaît.
- **3** Appuyez légèrement sur [ $\sim$  ] pour sélectionner **<Playlists> (Listes de lecture), puis appuyez sur le [Touch Pad] (Pavé tactile).**
	- La/Les liste(s) de lecture s'affiche(nt).
- **4** Appuyez légèrement sur [  $\sim$   $\cdot$  ] pour sélectionner la liste **de lecture de votre choix, puis appuyez sur [Touch Pad] (Pavé tactile).**
	- Les fichiers musicaux enregistrés dans la liste de lecture sélectionnée apparaissent.
- **5** Appuyez légèrement sur [ $\sim$ ] pour sélectionner un **fichier musical, puis appuyez sur le [Touch Pad] (Pavé tactile).**
	- La lecture du fichier musical démarre.

#### **Lecture aléatoire (répétition aléatoire) Écouter de la musique**

#### **Lecture aléatoire de tous les fichiers musicaux**

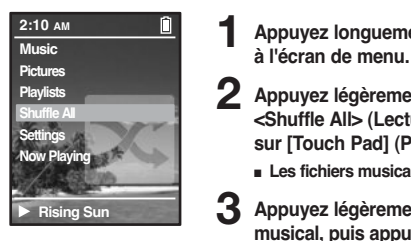

- **Appuyez longuement sur la touche [**  $\sim$  **] pour accéder**
- **2** Appuyez légèrement sur [ $\sim$  1 pour sélectionner **<Shuffle All> (Lecture aléatoire de la totalité), puis appuyez sur [Touch Pad] (Pavé tactile).**
	- Les fichiers musicaux apparaissent.
- **3** Appuyez légèrement sur [ $\sim$  ] pour sélectionner un fichier **musical, puis appuyez sur [Touch Pad] (Pavé tactile).**
	- Le fichier sélectionné ainsi que tous les autres fichiers musicaux enregistrés sur le lecteur sont lus dans un ordre aléatoire.

#### **Lecture aléatoire (répétition aléatoire) (suite) Écouter de la musique**

#### **Lecture aléatoire par type**

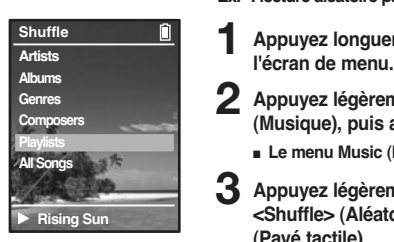

#### **Menú Shuffle (Aléatoire)**

- <Artists> (Artistes) : pour répéter la lecture par artiste dans un ordre aléatoire
- <Albums> (Albums) : pour répéter la lecture par album dans un ordre aléatoire
- <Genres> (Genres) : pour répéter la lecture par genre dans un ordre aléatoire
- <Composers> (Compositeurs) : pour répéter la lecture par compositeur dans un ordre aléatoire
- <Playlists> (Listes de lecture) : pour répéter la lecture selon la liste de lecture dans un ordre aléatoire
- <All Songs> (Tous les titres) : pour répéter la lecture par ordre numérique ou alphabétique dans un ordre aléatoire ue ou alphabétique dans un ordre aléatoire

Ex. : lecture aléatoire par artiste

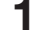

- **Appuyez longuement sur la touche [**  $\sim$  **] pour accéder à**
- **2 Appuyez légèrement sur [ ] pour sélectionner <Music> (Musique), puis appuyez sur [Touch Pad] (Pavé tactile).**
	- Le menu Music (Musique) apparaît.
- **3** Appuvez légèrement sur [  $\sim$  ] pour sélectionner **<Shuffle> (Aléatoire), puis appuyez sur le [Touch Pad] (Pavé tactile).**
	- Le menu Shuffle (Aléatoire) apparaît.
- **4** Appuyez légèrement sur [  $\sim$  1 pour sélectionner **<Artists> (Artistes), puis appuyez sur [Touch Pad] (Pavé tactile).**
	- La liste des artistes apparaît.
- **5** Appuvez légèrement sur [  $\sim$   $\sim$  ] pour sélectionner un **artiste, puis appuyez sur [Touch Pad] (Pavé tactile).**
	- Les fichiers musicaux de l'artiste sélectionné apparaissent dans un ordre aléatoire.

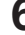

- **6** Appuyez légèrement sur [ $\cdots$ ] pour sélectionner un fichier **musical, puis appuyez sur [Touch Pad] (Pavé tactile).**
	- Les fichiers musicaux de l'artiste sélectionné sont lus en continu dans un ordre aléatoire.

#### **Vérification des informations musicales** Vous pouvez accéder à l'écran Music **Écouter de la musique**

Info (Informations musicales) pour consulter les informations relatives à la musique en cours de lecture.

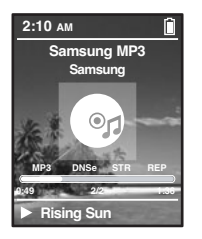

- **1 Appuyez longuement sur la touche [**  $\sim$  **] pour accéder à l'écran de menu.** Samsung MP3
	- **2** Appuyez légèrement sur [  $\sim$  ) pour sélectionner **<Now Playing> (En cours de lecture), puis appuyez sur [Touch Pad] (Pavé tactile).**
		- L'écran des informations musicales concernant la plage en cours de lecture apparaît.

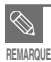

■ Appuyez sur le [Touch Pad] (Pavé tactile) pour naviguer entre les différents écrans des pistes en cours de lecture.

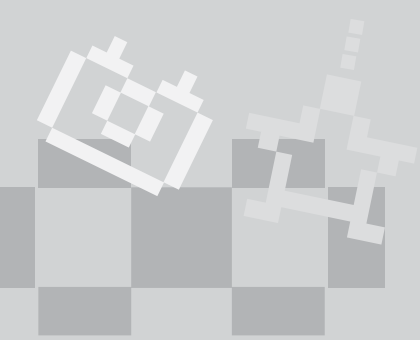

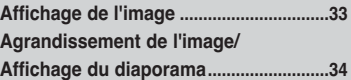

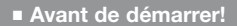

**Transférez les fichiers images vers le lecteur à l'aide de WMP10. Pour plus de détails, reportez-vous à la section Help (Aide) du logiciel WMP10.**

**Affichage de l'image**

Affichage de l'image

#### **Affichage de l'image Affichage de l'image**

**1** Appuyez longuement sur la touche [ $\sim$ ] pour **accéder à l'écran de menu. 2:10 AM2** Appuyez légèrement sur [  $\sim$   $\sim$  ] pour sélectionner **<Pictures> (Images), puis appuyez sur [Touch Pad] (Pavé tactile).** ■ La liste Picture Folder (Dossier image) apparaît. Appuyez légèrement sur [  $\cdot$  ] pour sélectionner un dossier, puis appuyez sur [Touch Pad] (Pavé tactile). pour afficher les images. **3** Appuyez légèrement sur [......] pour sélection-**1 ner le fichier image de votre choix, puis**  $\sim$ **appuyez sur [Touch Pad] (Pavé tactile).**  $\mathcal{A}^{\bullet}$  . ■ Le fichier sélectionné apparaît. L'affichage des images de grande taille nécessite **HH 2,3** plus de temps. e.  $(1)/|H||$ 

**REMARQUE**

- Appuyez sur la touche [ lœœ √√l ] lors de l'affichage de l'image afin d'afficher l'image précédente ou suivante.
- Appuyez longuement sur le [Touch Pad] (Pavé tactile) lors de l'affichage de l'image afin d'en faire l'arrière plan de votre lecteur.

#### **Agrandissement de l'image/Affichage du diaporama Affichage de la photo**

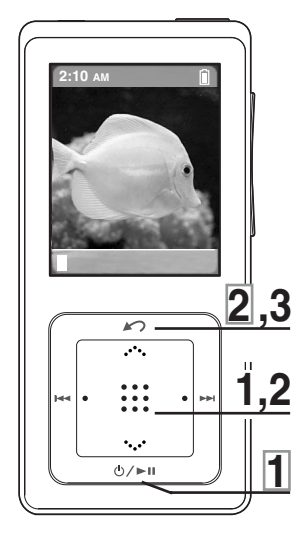

## **Agrandissement de l'image**

- **1 Appuyez sur le [Touch Pad] (Pavé tactile) en mode Picture Viewing (Affichage de l'image).**
	- La taille de l'image augmente (2x/3x/4x) chaque fois que vous appuyez sur le [Touch Pad] (Pavé tactile).
- **2 Effleurez légèrement le [Touch Pad] (Pavé tactile) et faites glisser votre doigt vers le haut, le bas, la gauche ou la droite pour déplacer le curseur autour de l'image agrandie.**
	- Cette fonctionnalité vous permet ainsi d'accéder à la zone de votre choix.
	- **Appuyez sur la touche [**  $\sim$  **] pour annuler l'agrandissement.**
	- La taille de l'image diminue chaque fois que vous appuyez sur la touche  $[\infty]$ .

#### **Affichage du diaporama**

- **Appuyez sur la touche [**  $\bigcirc$  **/ ► III] en mode Picture Viewing (Affichage de l'image).**
- Le diaporama démarre.

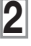

**Appuyez sur la touche [**  $\sim$  **] pour mettre fin audiaporama.**

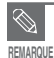

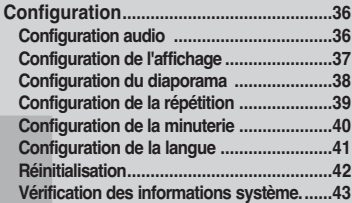

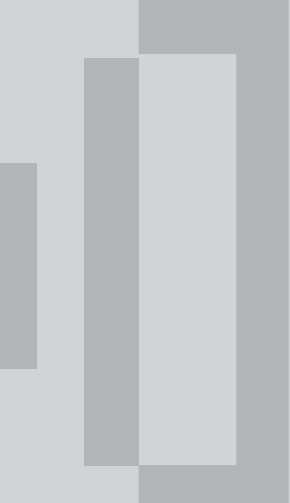

#### Configuration audio vous pouvez régler des fonctions détaillées et activer la tonalité **Configuration**

des touches lors de la lecture de fichiers musicaux.

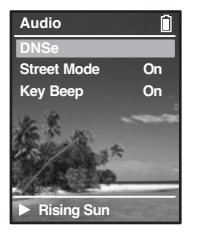

- **Appuyez longuement sur la touche [**  $\sim$  **] pour accéder à l'écran de menu.**
- **2** Appuyez légèrement sur [ $\sim$  ] pour sélectionner **<Settings> (Réglages), puis appuyez sur [Touch Pad] (Pavé tactile).**
	- L'écran Settings (Réglages) apparaît.
- **3 Appuyez légèrement sur [ ] pour sélectionner <Audio> (Audio), puis appuyez sur [Touch Pad] (Pavé tactile).**
	- Le menu Sound Settings (Réglages du son) apparaît.
- **4 Utilisez le [Touch Pad] (Pavé tactile) pour sélectionner et régler les fonctions de votre choix.**

#### **Qu'est-ce que le DNSe?**

- Le DNSe est un effet sonore des lecteurs MP3 développé par Samsung. Il se compose des modes 3D (3D) et Street (Rue). Le mode 3D (3D) permet d'ajouter un effet stéréophonique à la musique. Le mode Street (Rue) permet de contrôler automatiquement le volume sonore et d'amplifier les sonorités basses si vous vous trouvez dans un environnement bruyant, comme une rue.
- <DNSe> : vous permet de sélectionner l'effet sonore adapté au genre musical. Options disponibles : <Normal> (Normal), <3D-Club> (Club 3D), <3D-Stage> (Plateau 3D), <3D-Studio> (Studio 3D), <Ballad> (Ballade), <Classical> (Classique), <Jazz> (Jazz), <Dance> (Dance), <House> (House), <R & B> (R & B) ou <Rock> (Rock)
- <Street Mode> (Mode Rue) : permet d'obtenir un son clair en extérieur. Options disponibles : <On> (Activé) ou <Off> (Désactivé).
- <Key Beep> (Tonalité des touches) : permet aux touches d'émettre un son lorsqu'ils sont activés. Options disponibles : <On> (Activé) ou <Off> (Désactivé).

- **REMARQUE**
- **Fonctions des touches pour la configuration**
- Appuyez légèrement sur [  $\sim$  ] pour vous déplacer vers le haut ou vers le bas dans le menu affiché.
- Appuyez sur le [Touch Pad] (Pavé tactile) pour sélectionner un menu et l'enregistrer.
- Appuyez sur la touche [  $\bigcirc$ ] pour revenir à l'écran précédent.

#### Configuration de l'affichage Vous pouvez régler la luminosité et **Configuration**

l'heure de mise hors tension de l'écran.

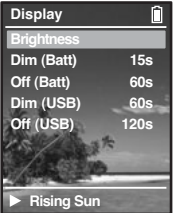

- **Appuyez longuement sur la touche [**  $\sim$  **] pour accéder à l'écran de menu.**
- **2** Appuyez légèrement sur [ $\sim$ ] pour sélectionner **<Settings> (Réglages), puis appuyez sur [Touch Pad] (Pavé tactile).**
	- L'écran Settings (Réglages) apparaît.
- **3 Appuyez légèrement sur [ ] pour sélectionner <Display> (Affichage), puis appuyez sur [Touch Pad] (Pavé tactile).**
	- Le menu Display Setup (Configuration de l'affichage) apparaît.

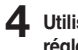

- **4 Utilisez le [Touch Pad] (Pavé tactile) pour sélectionner et régler les fonctions de votre choix.**
	- <Brightness> (Luminosité) : permet de régler la luminosité de l'écran. Appuyez légèrement sur le côté gauche du [Touch Pad] (Pavé tactile) pour diminuer la luminosité ou sur le côté droit pour l'augmenter.
	- <Dim(Batt)> (Sombre (Batt.)) : lorsque l'appareil fonctionne sur la puissance de la pile, l'écran devient sombre si aucun des touches n'est actionné pendant une durée prédéfinie. Options disponibles : <-- (Always On)> (-- (Toujours activé)), <15s>, <30s>, <60s> ou <120s>.
	- <Off(Batt)> (Désactivé (Batt.)) : lorsque l'appareil fonctionne sur la puissance de la batterie, l'écran s'éteint automatiquement si aucun des touches n'est actionné pendant une durée prédéfinie. Options disponibles :
		- <-- (Always On)> (-- (Toujours activé)), <15s>, <30s>, <60s> ou <120s>.
	- <Dim(USB)> (Sombre (USB)) : lorsque l'appareil est branché via la prise USB, l'écran devient sombre si aucun des touches n'est actionné pendant une durée prédéfinie. Options disponibles : <-- (Always On)> (-- (Toujours activé)), <15s>, <30s>, <60s> ou <120s>.
	- <Off(USB)> (Désactivé (USB)) : lorsque l'appareil est branché via la prise USB, l'écran s'éteint automatiquement si aucun des touches n'est actionné pendant une durée prédéfinie. Options disponibles : <-- (Always On)> (-- (Toujours activé)), <15s>, <30s>, <60s> ou <120s>.

#### Configuration du diaporama Cette fonction vous permet de régler la **Configuration**

minuterie ou la vitesse de défilement du diaporama.

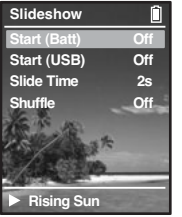

- **1 Appuyez longuement sur la touche [**  $\sim$  **] pour accéder à l'écran de menu.**
- **2** Appuyez légèrement sur [  $\sim$  1 pour sélectionner **<Settings> (Réglages), puis appuyez sur [Touch Pad] (Pavé tactile).**
	- L'écran Settings (Réglages) apparaît.
- **3** Appuyez légèrement sur [  $\sim$  1 pour sélectionner **<Slideshow> (Diaporama), puis appuyez sur [Touch Pad] (Pavé tactile).**
	- Le menu Slideshow Setup (Configuration du diaporama) apparaît.
- **4 Utilisez le [Touch Pad] (Pavé tactile) pour sélectionner et régler les fonctions de votre choix.**
	- <Start(Batt)>(Début (Batt.) : lorsque l'appareil fonctionne sur la puissance de la pile, vous pouvez régler la minuterie du diaporama une fois que l'écran de menu et des fonctions a disparu. Options disponibles : <Off> (Désactivé), <1 min>, <5 min>, <10 min> ou <15 min>.
	- <Start(Batt)> (Début (USB) : lorsque l'appareil est branché via la prise USB, vous pouvez régler la minuterie du diaporama une fois que l'écran de menu et des fonctions a disparu. Options disponibles : <Off> (Désactivé), <1 min>, <5 min>, <10 min> ou <15 min>.
	- <Slide Time> (Durée du diaporama) : permet de régler la vitesse de défilement du diaporama. Options disponibles : <2s>, <5s>, <15s>,  $<$ 30s $>$  ou  $<$ 60s $>$ .
	- <Shuffle> (Aléatoire) : tous les fichiers images du lecteur sont lus dans un ordre aléatoire. Options disponibles : <On> (Activé) ou <Off> (Désactivé).

# **Chapitre 5 Configuration 5 Configuration**

#### **Configuration de la répétition Configuration**

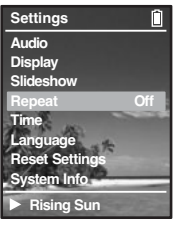

- **1 Appuyez longuement sur la touche [**  $\sim$  **] pour accéder à l'écran de menu.**
- **2** Appuyez légèrement sur [ $\sim$  ] pour sélectionner **<Settings> (Réglages), puis appuyez sur [Touch Pad] (Pavé tactile).**
	- L'écran Settings (Réglages) apparaît.
- **3** Appuyez légèrement sur [ $\sim$  ] pour sélectionner **<Repeat> (Répéter).**
- **4 Appuyez sur le [Touch Pad] (Pavé tactile) pour sélectionner le mode de lecture de votre choix.**
	- Options disponibles : <Off> (Désactivé) (annule la répétition), <One> (Une) (une seule plage est répétée) ou <All> (Toutes) (toutes les pistes sont répétées).

#### **Configuration de la minuterie Configuration**

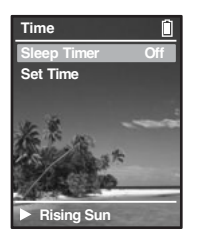

- **Appuyez longuement sur la touche [**  $\sim$  **] pour accéder à l'écran de menu.**
- **2** Appuyez légèrement sur [ $\sim$  ] pour sélectionner **<Settings> (Réglages), puis appuyez sur [Touch Pad] (Pavé tactile).**
	- L'écran Settings (Réglages) apparaît.
- **3 Appuyez légèrement sur [ ] pour sélectionner <Time> (Heure), puis appuyez sur [Touch Pad] (Pavé tactile).**
	- Le menu Time Setup (Configuration de l'heure) apparaît.
- **4 Utilisez le [Touch Pad] (Pavé tactile) pour sélectionner et régler les fonctions de votre choix.**
	- <Sleep Timer> (Minuteur d'arrêt) : permet de régler l'arrêt automatique de l'appareil après l'écoulement de la durée prédéfinie. Le lecteur s'arrête automatiquement à l'heure spécifiée. Options disponibles : <Off> (Désactive), <90min>, <60min>, <45min>, <30min> ou <15min>.
	- <Set Time> (Réglage de l'heure) : Appuyez sur le [Touch Pad] (Pavé tactile) pour accéder à l'option <Hour, Minute, AM/PM> (Heure, Minute, AM/PM), puis appuyez légèrement sur [  $\sim$  1 pour régler l'heure. Appuyez sur le [Touch Pad] (Pavé tactile) une fois la configuration terminée.

#### **Configuration de la langue Configuration**

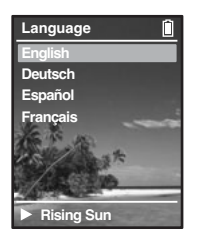

- **Appuyez longuement sur la touche [**  $\sim$  **] pour accéder à l'écran de menu.**
- **2** Appuyez légèrement sur [  $\sim$  1 pour sélectionner **<Settings> (Réglages), puis appuyez sur [Touch Pad] (Pavé tactile).**
	- L'écran Settings (Réglages) apparaît.
- **3** Appuyez légèrement sur [ $\sim$  ] pour sélectionner **<Language> (Langue), puis appuyez sur [Touch Pad] (Pavé tactile).**
	- L'écran Language Settings (Réglage de la langue) apparaît.
- **4** Appuyez légèrement sur [ $\sim$  ] pour sélectionner la **langue de votre choix, puis appuyez sur [Touch Pad] (Pavé tactile).**
	- La langue de votre choix est enregistrée et le lecteur revient à l'écran précédent. Options disponibles : <English>, <Deutsch>, <Español> ou <Français>.

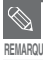

■ Les langues prises en charge peuvent être modifiées ou ajoutées.

**REMARQUE**

# **Configuration**

**Réinitialisation** Vous pouvez réinitialiser tous les réglages par défaut de votre appareil.

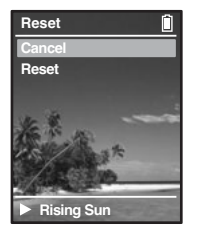

- **1 Appuyez longuement sur la touche [**  $\sim$  **] pour accéder à l'écran de menu.**
- **2** Appuyez légèrement sur [ $\sim$  ] pour sélectionner **<Settings> (Réglages), puis appuyez sur [Touch Pad] (Pavé tactile).**
	- L'écran Settings (Réglages) apparaît.
- **3 Appuyez légèrement sur [ ] pour sélectionner <Reset Settings> (Réinitialiser les réglages), puis appuyez sur [Touch Pad] (Pavé tactile).**
	- L'écran Reset Confirm (Confirmation de la réinitialisation) apparaît.
- **4** Appuyez légèrement sur [........] pour sélectionner <Cancel> **(Annuler) ou <Reset> (Réinitialiser), puis appuyez sur [Touch Pad] (Pavé tactile).**
	- Sélectionnez <Cancel> (Annuler) pour conserver la configuration précédente.
	- Sélectionnez <Reset> (Réinitialiser) pour réinitialiser la configuration.

#### **Vérification des informations du système** Vous pouvez vérifier les informations sur la **Configuration**

mémoire, la version du produit et les droits.

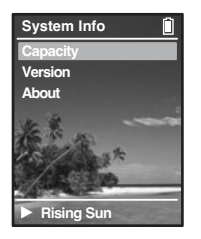

**ATTENTION**

- **1 Appuyez longuement sur la touche [**  $\sim$  **] pour accéder à l'écran de menu.**
- **2 Appuyez légèrement sur [ ] pour sélectionner <Settings> (Réglages), puis appuyez sur [Touch Pad] (Pavé tactile).**
	- L'écran Settings (Réglages) apparaît.
- **3 Appuyez légèrement sur [ ] pour sélectionner <System Info> (Info système), puis appuyez sur le [Touch Pad] (Pavé tactile).**
	- L'écran System Info (Info système) apparaît.
- **4 Vérifiez les informations nécessaires à l'aide du [Touch Pad] (Pavé tactile).**
	- <Capacity> (Capacité) : permet de consulter les informations relatives à la mémoire totale, à la mémoire disponible, au nombre total de titres, aux albums et aux artistes.
	- <Version> (Version) : permet de consulter les informations relatives à la version du micrologiciel.
	- <About> (A propos de) : permet de consulter les informations relatives aux droits d'auteur.
- **A propos de la mémoire intégrée**

La taille de la mémoire intégrée réelle disponible est légèrement inférieure à celle indiquée, car le micrologiciel interne en utilise une partie.

## **Chapitre 6 Dépannage et annexes**

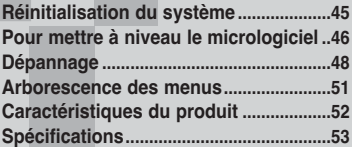

# **Réinitialisation du système**

**Si un dysfonctionnement de l'appareil survient, vous pouvez réinitialiser le système en appuyant sur la touche Reset.**

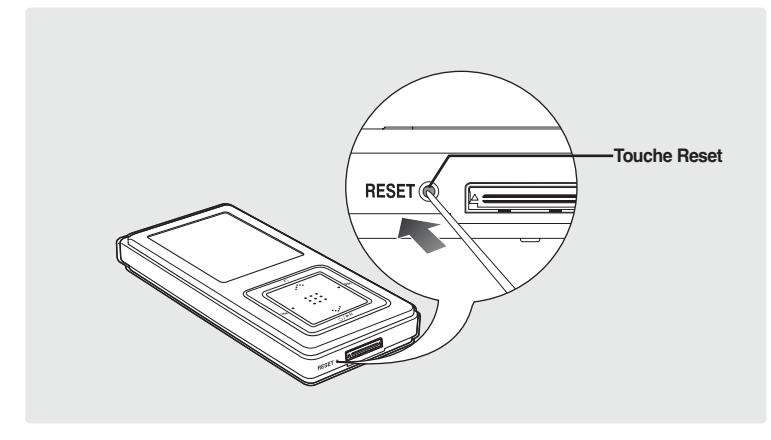

**Appuyez sur la touche Reset située sur la partie inférieure de l'appareil à l'aide d'un objet pointu, comme un trombone.**

- Le système est réinitialisé.
- La fonction Reset (Réinitialisation) ne permet pas de supprimer les données enregistrées dans la mémoire intégrée.

# **Pour mettre à niveau le micrologiciel**

**Des mise à niveau peuvent être disponibles pour ce lecteur afin d'en améliorer la performance et la compatibilité.**

- **1 Branchez-vous à htp://www.samsung.com, sélectionnez [SUPPORT]** <sup>→</sup> **[DOWNLOAD CENTER] et ensuite, sélectionnez votre appareil.**
- **2 Lorsque la page de l'appareil apparaît, sélectionnez [Firmware] sous le nom du modèle pour télécharger le tout dernier micrologiciel.**
- **3 Décompressez le fichier téléchargé dans un dossier.**
	- Le fichier DAT sera effacé.
- **4 Branchez le lecteur à votre PC à l'aide du câble USB.**
- **5 Cliquez sur la touche de droite de la souris sur la touche Commencer, choisissez ensuite Explorer pour ouvrir Windows Explorer sur votre PC.**
	- [Samsung YP-Z5] s'affiche dans Windows Explorer.

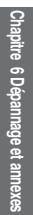

# le micrologicie Pour mettre à niveau **le micrologiciel Pour mettre à niveau**

**NOTE**

- Vérifiez l'état de chargement de la pile du lecteur. Si le chargement de la pile est insuffisant, le micrologiciel ne sera pas mis à niveau.
- Assurez-vous qu'il y a au moins 30 MB d'espace libre de mémoire avant de commencer les procédures de mise à niveau.

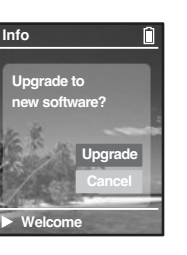

Secretar Suite and China + Ch + (B) Disease (D) Folders (TII) +  $-150$   $-15$ Protesse **Philadelphia** E CIN/Music They Fold ŏж **El El Program**  $n \times n$ **EL TONICO** Sit Local Deb (Dr) St. nan news (F) **Control Barnet** amsung YP-Z5 **Mount**  $\overline{+}$ n Data **III** swee E CI Deta<br>E CI Media El Media **Will the Network Pla Becyle Bo Tiew Folde** 

**6 Sélectionnez les fichiers décompressés et prenez-les et laissez-les dans [Samsung**

**7 Après avoir débranché le câble USB, l'écran de mise à**

**8 Branchez le lecteur à votre PC à l'aide du câble USB.** ■ Le micrologiciel sera mis à niveau. La mise à niveau prendra

**Sélectionnez [Upgrade] pour mettre à niveau le** 

**YP-Z5]** → **[Data].**

**niveau apparaîtra.**

environ 1 minute.

**micrologiciel.**

Dépannage Si un dysfonctionnement survient, vérifiez les points suivants.<br>Si le problème persiste, contactez le centre de dépannage Sar Si le problème persiste, contactez le centre de dépannage Samsung le plus proche.

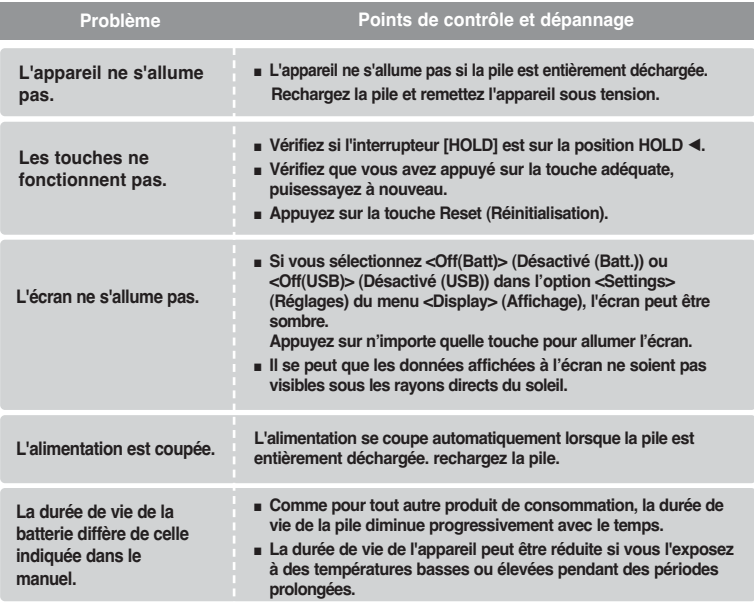

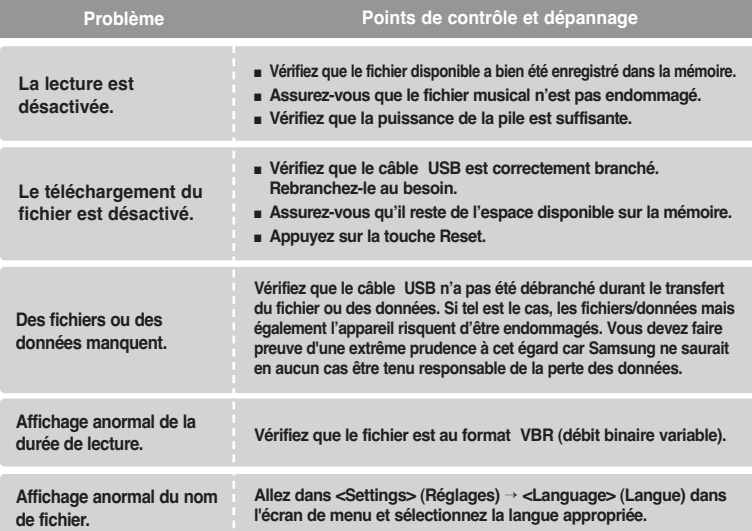

# **Dépannage**

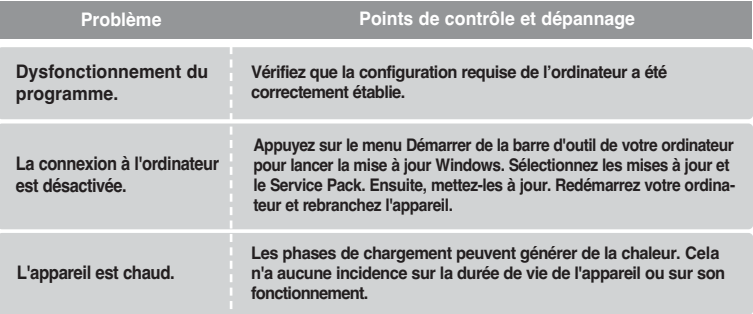

## Arborescence des menus Cette fonction vous permet de consulter rapide-

ment la structure du menu.

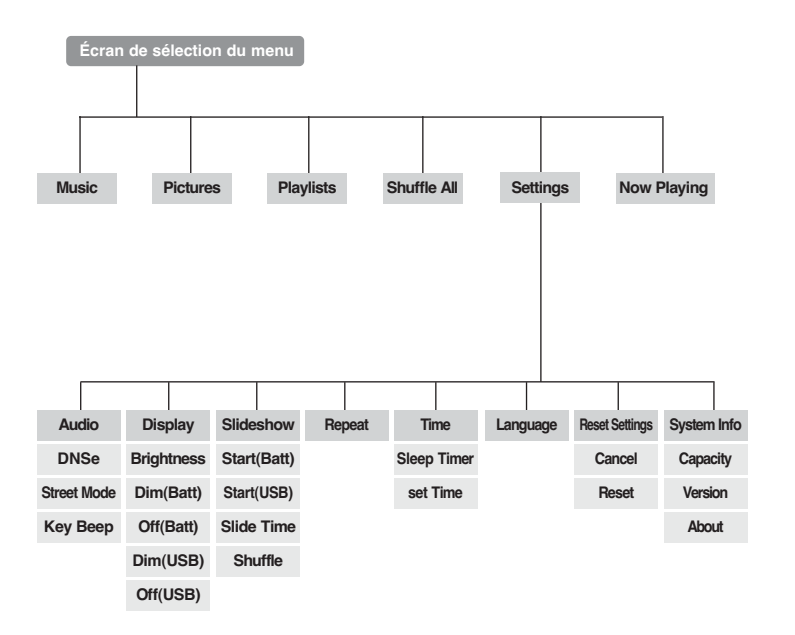

# **Caractéristiques du produit**

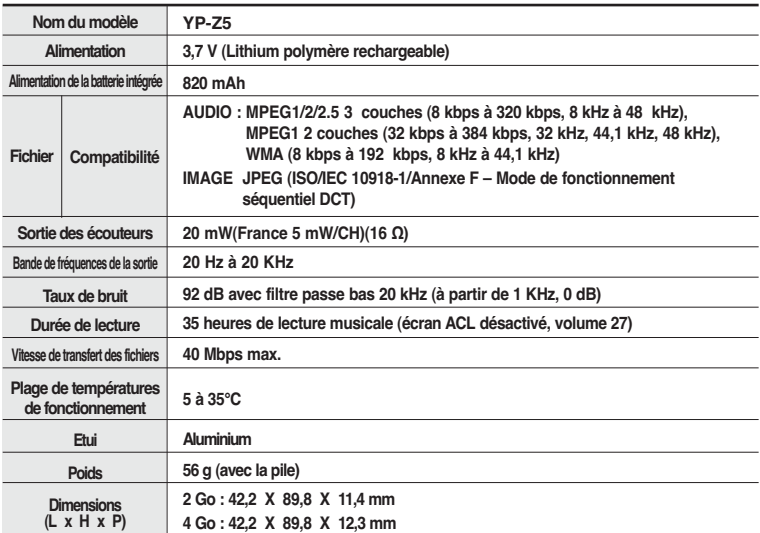

● Le contenu de ce manuel peut être modifié en vue d'être amélioré, sans notification préalable.

# **Caractéristiques du produit**

L'unité qui se trouve avec ce manuel de l'utilisateur est fournie sous licence sous certains droits de propriété intellectuelle de parties tierces. Cette licence est limitée à une utilisation privée non commerciale par l'utilisateur final pour les contenus sous licence. Aucun droit n'est concédé pour une utilisation commerciale.

Cette licence ne couvre aucun produit autre que celui-ci et ne peut être étendue à un produit ou processus qui n'est pas sous licence selon la norme ISO/IEC 11172-3 ou ISO/IEC 13818-3 utilisé ou vendu avec ce produit.

La licence couvre uniquement l'utilisation de ce produit pour encoder et/ou décoder des fichiers audio selon la norme ISO/IEC 11172-3 ou ISO/IEC 13818-3.

Aucun droit n'est cédé sous cette licence pour des caractéristiques ou des fonctions du produit qui ne sont pas conformes à la norme ISO/IEC 11172-3 ou ISO/IEC 13818-3.

#### **Garantie Limitée Samsung**

**Samsung Electronics Canada Inc. (SECA)**  garantit ce produit contre tout défaut de fabrication.

SUNSUNG SUS COMPOSITION OF THE TWO

SECA garantit aussi que si cet appareil ne fonctionne pas convenablement durant la période de garantie et qu'il s'agit d'un défaut de fabrication SECA se réservera le droit de réparer ou de remplacer l'appareil défectueux.

Toutes les réparations sous garantie doivent être effectuées par un Centre de service autorisé SECA. Le nom et l'adresse du Centre de service le plus près de chez vous peut être obtenu en composant sans frais le **1-800-726-7864** ou en visitant notre site web au **www.samsung.ca**

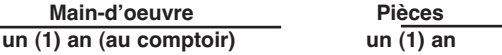

Pour tous les modèles portatifs, le transport de l'appareil sera la responsabilité du client. Le reçu de vente original doit être conservé par le client car cela constitue sa seule preuve d'achat acceptée. Il doit le présenter au Centre de service agréé au moment où il fait la demande d'une réparation sous garantie.

#### **Exclusions**

Cette garantie ne couvre pas les dommages causés par un accident, un incendie, une inondation, un cas de force majeure, un mauvais usage ou une tension incorrecte. La garantie ne couvre pas aussi une mauvaise installation, une mauvaise réparation, une réparation non autorisée et tout usage commercial ou dommages survenus durant le transport. Le fini extérieur et intérieur de même que les lampes ne sont pas couverts par cette garantie. Les ajustements par le client qui sont expliqués dans le guide de l'utilisateur ne sont pas couverts en vertu de cette garantie. Cette garantie sera automatiquement annulée pour tout appareil qui aurait un numéro de série manquant ou modifié. Cette garantie est valable seulement sur les appareils achetés et utilisés au Canada.

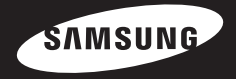

**Si vous avez des suggestions ou des questions concernant les produits Samsung, veuillez contacter le Service Consommateurs Samsung.**

> **Samsung Electronique Canada Inc., Service à la Clientèle 1-800-SAMSUNG (7267864) www.samsung.com/ca**